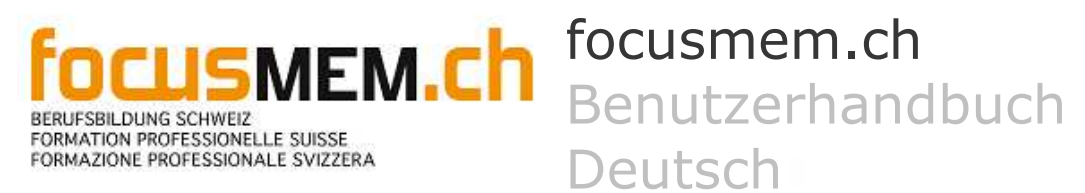

 $\mathbf{A}$   $\mathbf{F}$  focusmem.ch

## Inhalt

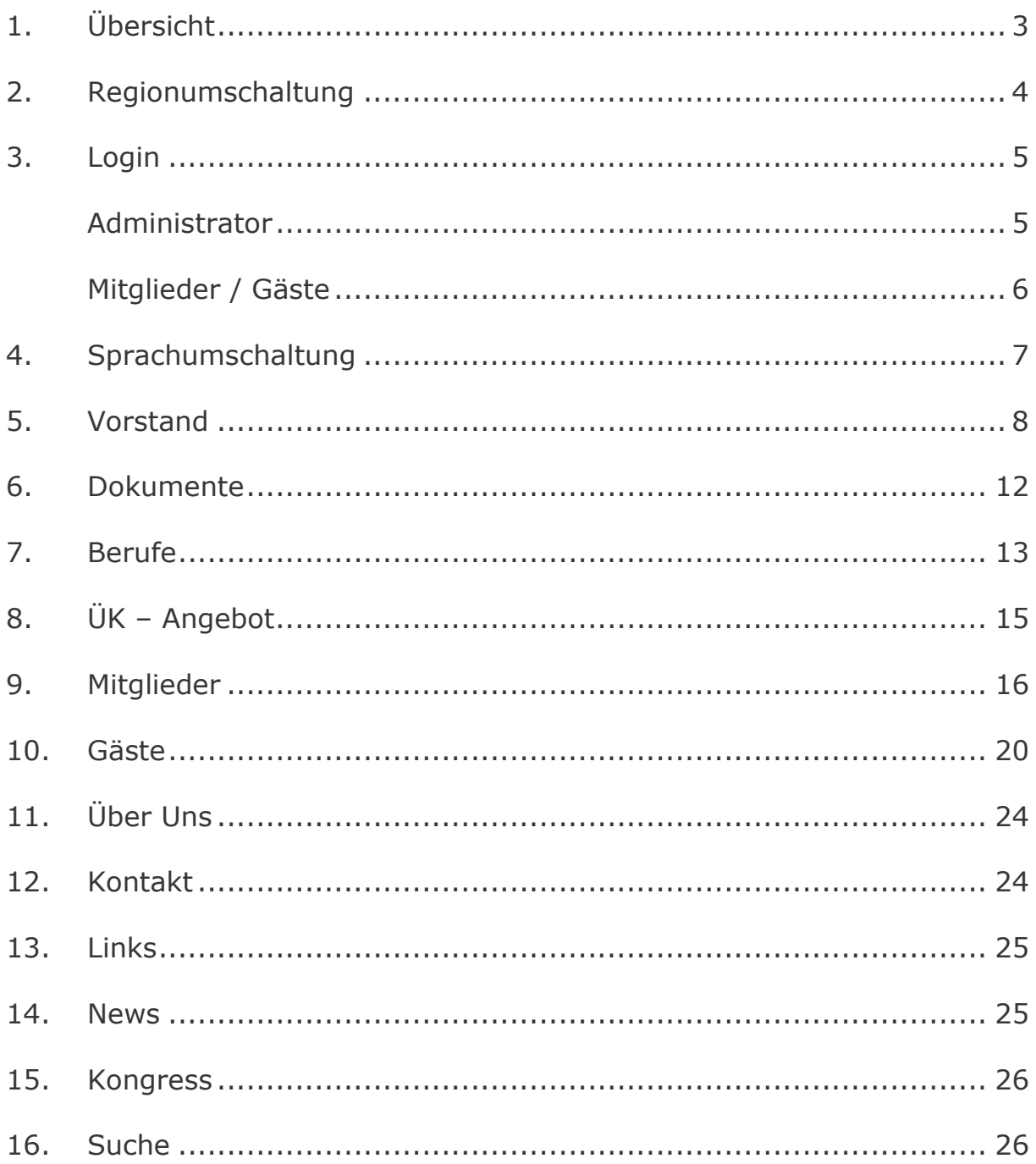

### 1. Übersicht

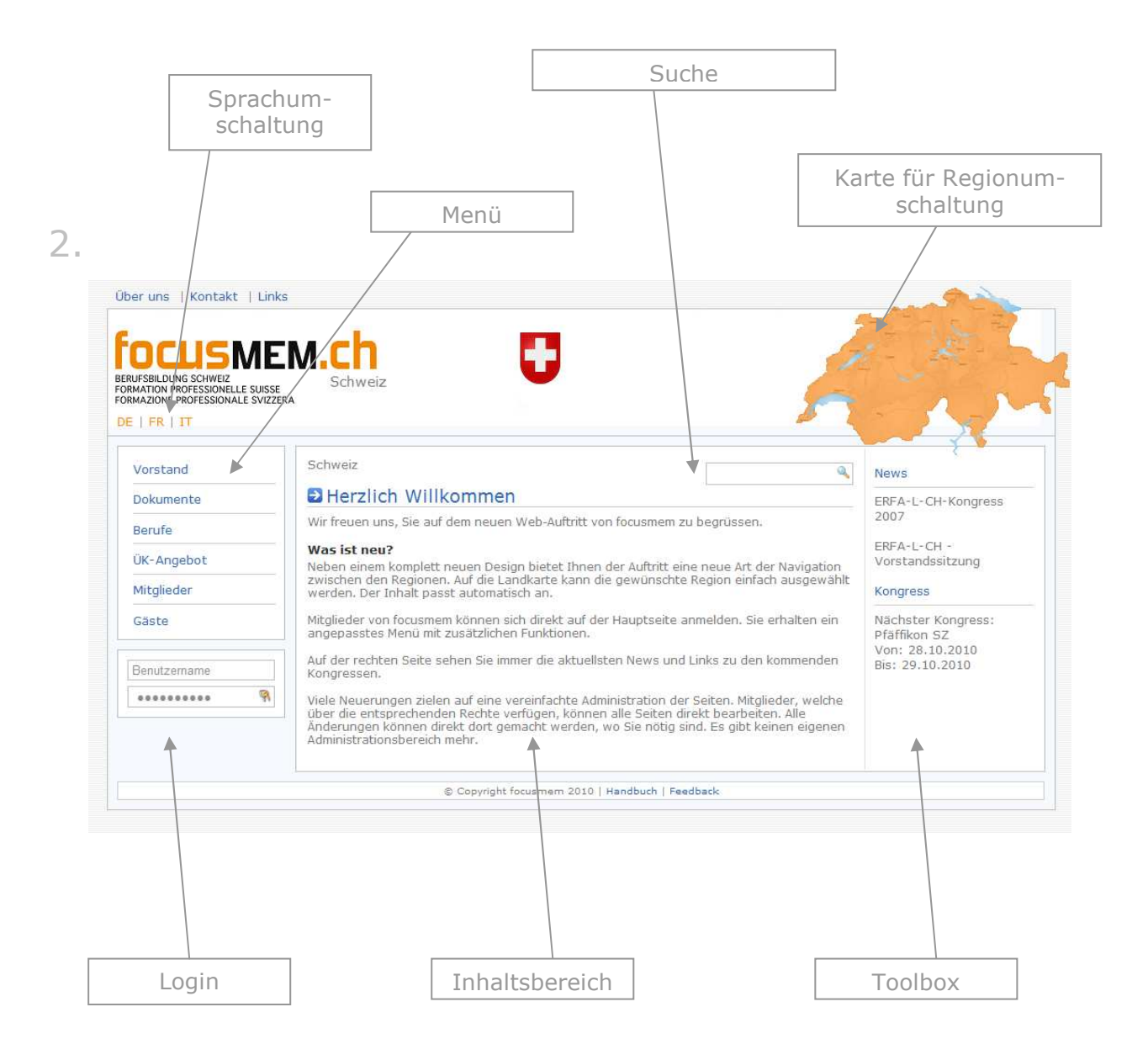

### Regionumschaltung

Die Navigation für die Regionen erfolgt durch die **Schweizkarte** rechts oben.

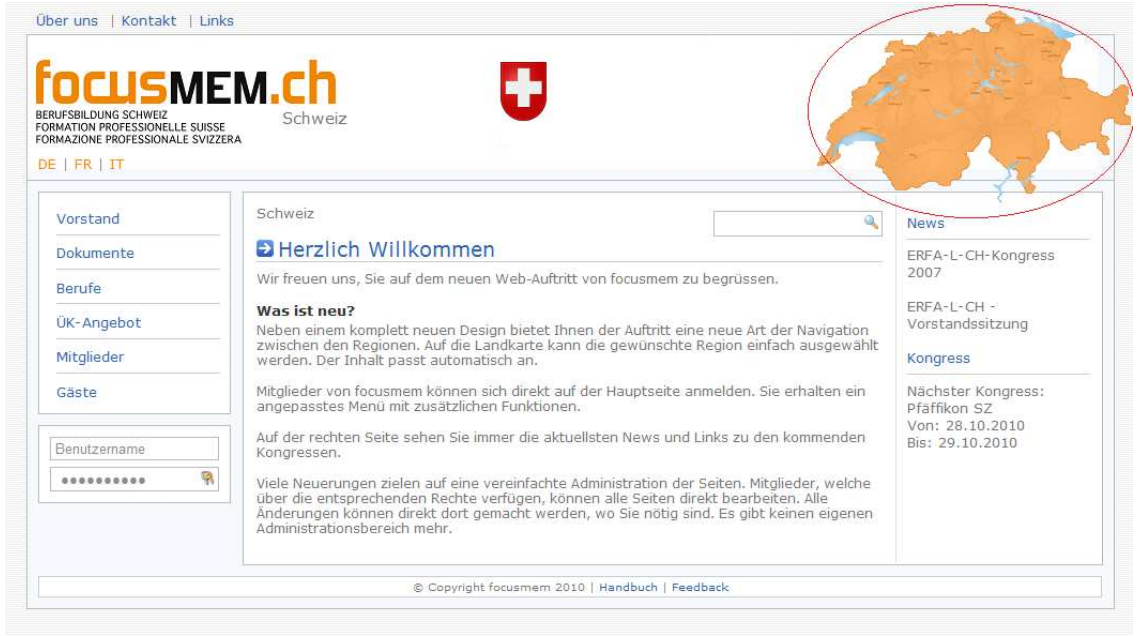

Dadurch dass man auf die Karte fährt, gibt es eine **Vorschau** der Region. Wenn man dann auf den Regionbereich **klickt, so wird die Region geändert**.

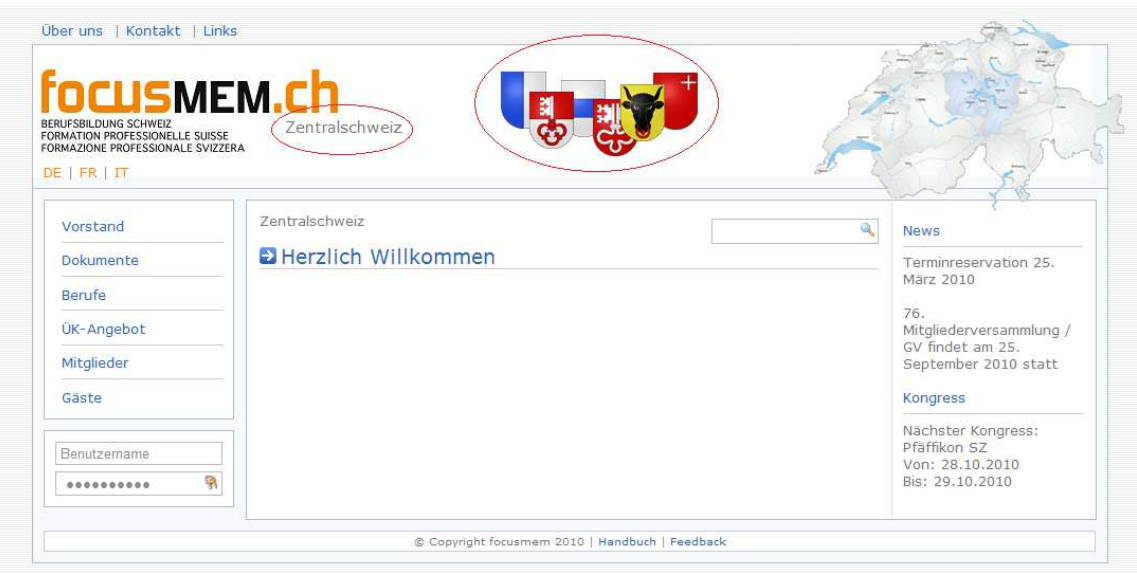

# 3.Login

Das Login erfolgt in der **Box links unten** und kann sowohl für Administratoren als auch für Mitglieder benützt werden.

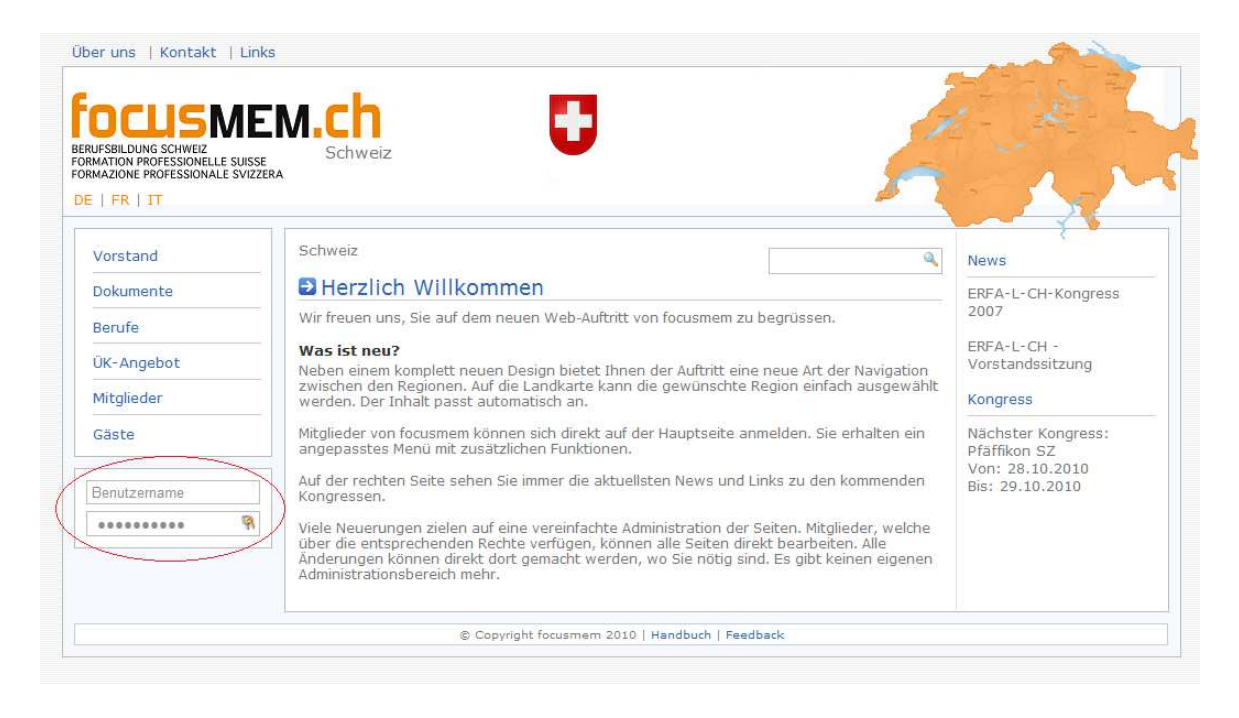

#### Administrator

Beim einloggen erfolgt beim Administrator folgendes: Es erscheinen Buttons die ermöglichen, einen Eintrag zu **Hinzufügen, Bearbeiten und löschen.** 

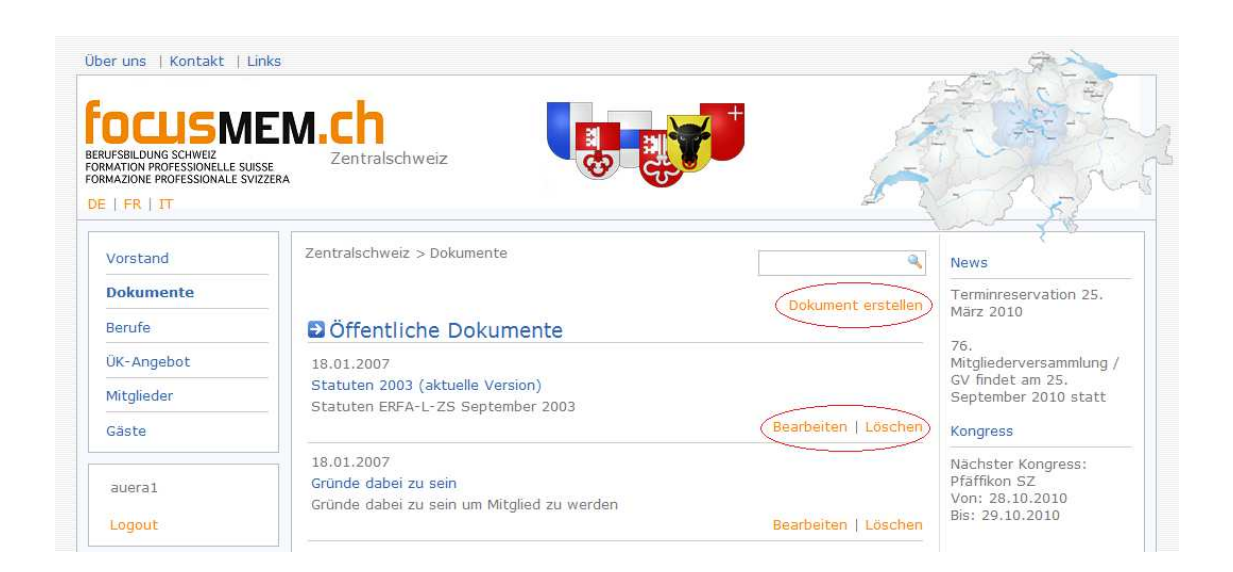

#### Mitglieder / Gäste

Beim einloggen erfolgt beim Mitglied folgendes: Es erscheinen die genau gleichen Buttons wie beim Administrator. Der grosse Unterschied liegt jedoch nur dahin, dass ein Mitglied **nur die eigenen Daten bearbeiten** kann.

**Auch er kann Einträge erstellen, löschen oder bearbeiten.** 

Dies gilt auch für den Gast.

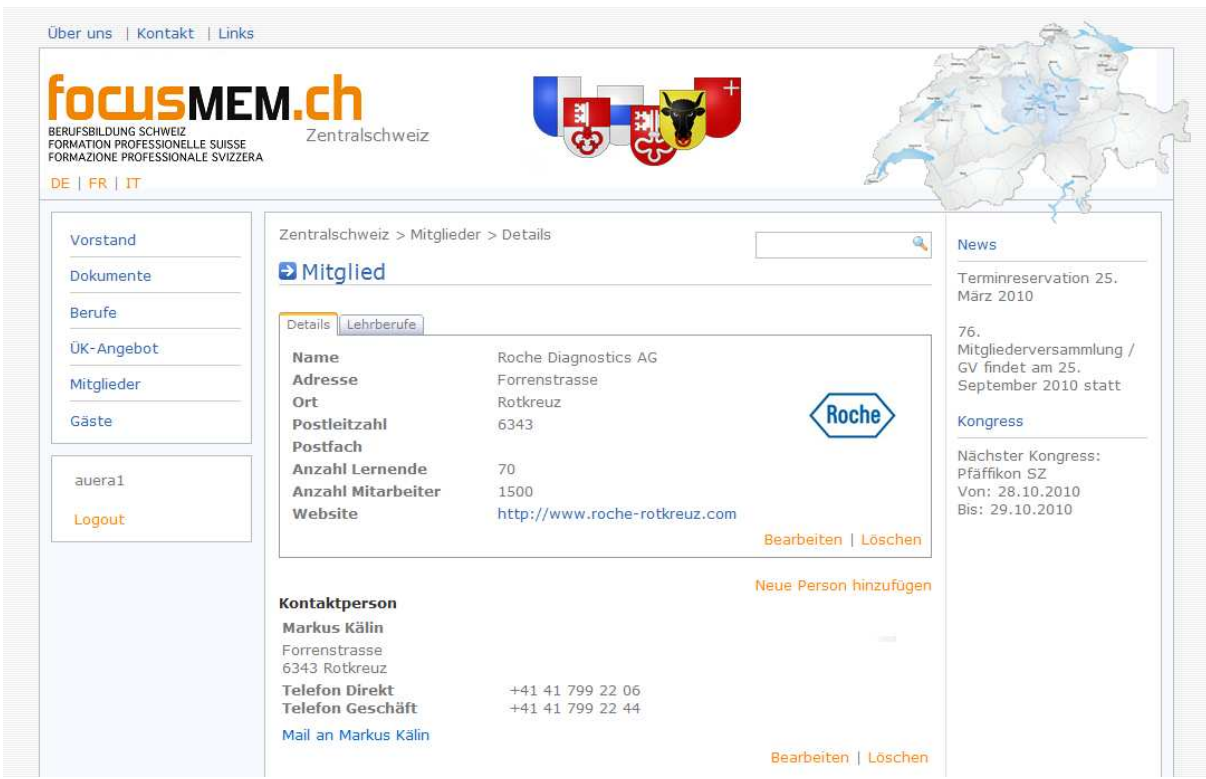

### 4. Sprachumschaltung

#### Die Homepage ist in drei Sprachen verfügbar. In **Deutsch, Französisch und Italienisch.**

Die Sprache kann man oben unter dem ERFA – Logo umschalten.

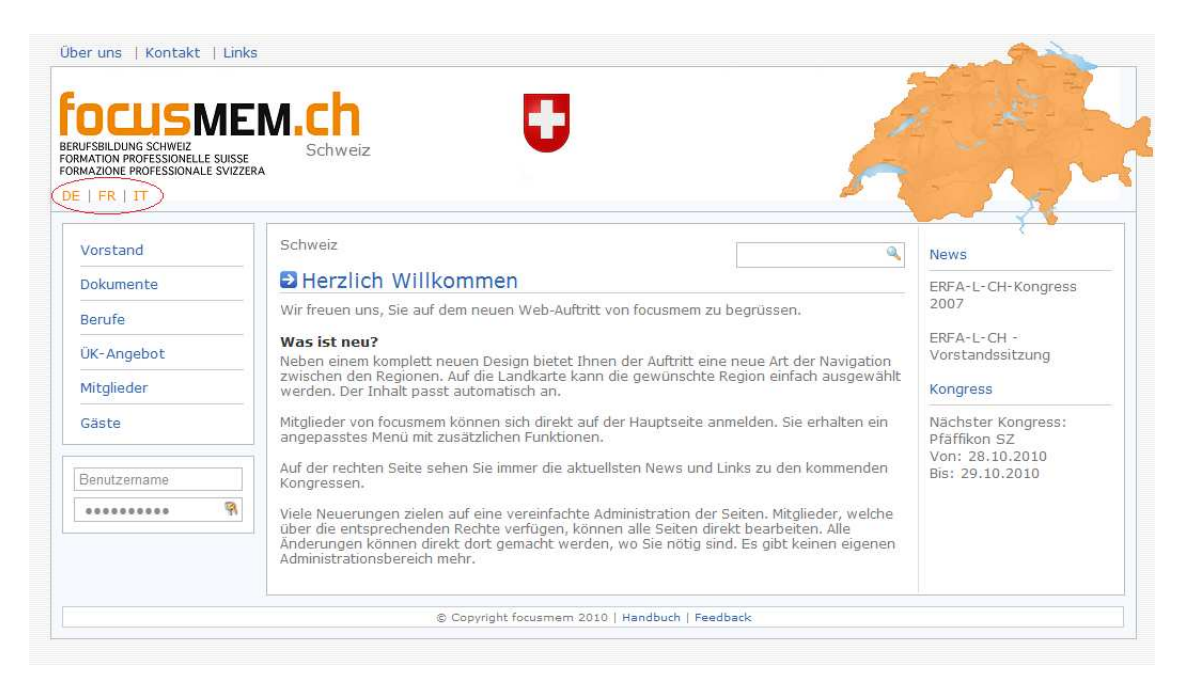

### Danach wird die Sprache geändert.

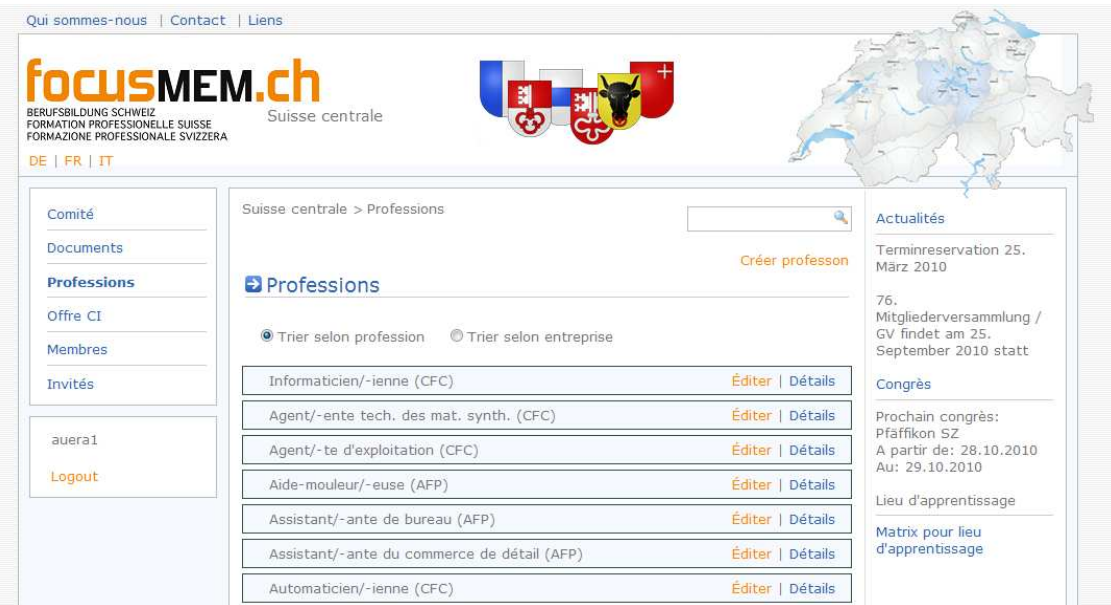

## 5. Vorstand

Unter Vorstand findet man **alle Mitglieder des Vorstandes** der ausgewählten Region.

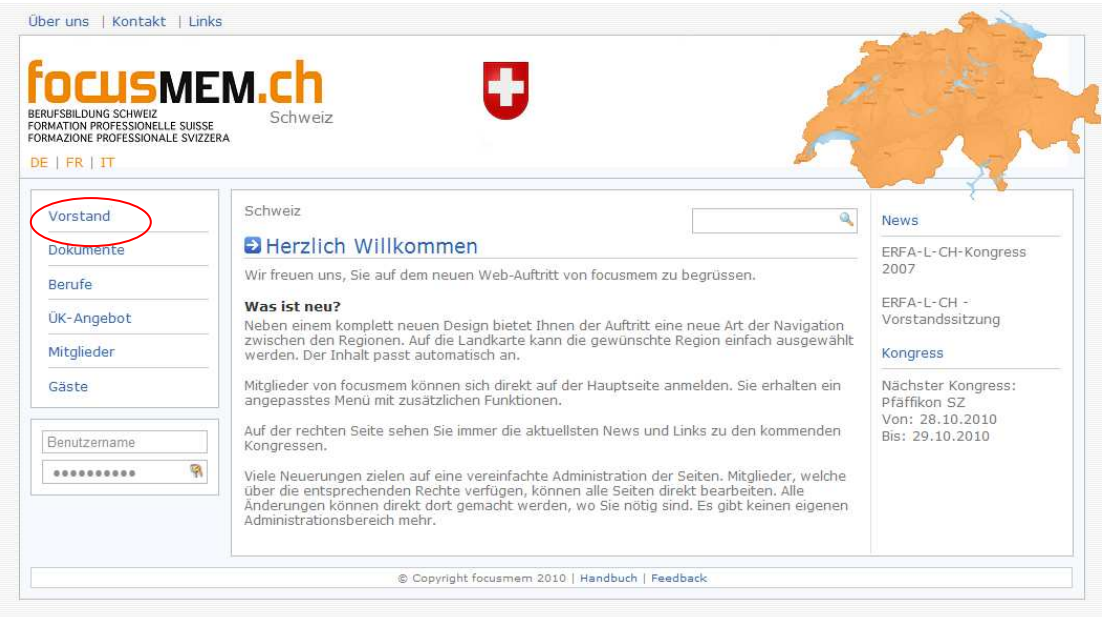

Unter Details erscheint dann noch die genauere Angabe zum Mitglied.  $\rightarrow$  Siehe Mitglieder

Wenn man eingeloggt ist, erscheint bei der Toolbox ein neuer Punkt: **Vorstand**. Es folgen vier Untermenüs:

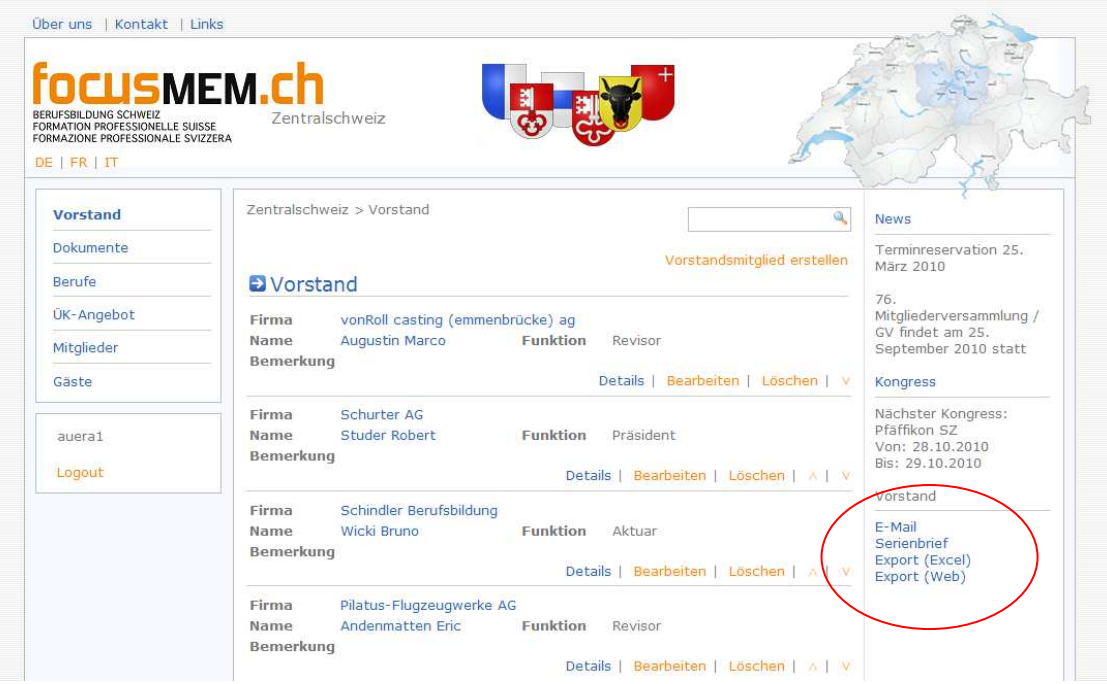

#### E-Mail:

Wenn man eine **E-Mail an alle Vorstandsmitglieder der Region** senden möchte, findet man hier eine Box mit allen E-Mails. Man muss nur den ganzen **Inhalt der Box kopieren** und im E-Mail Programm einfügen.

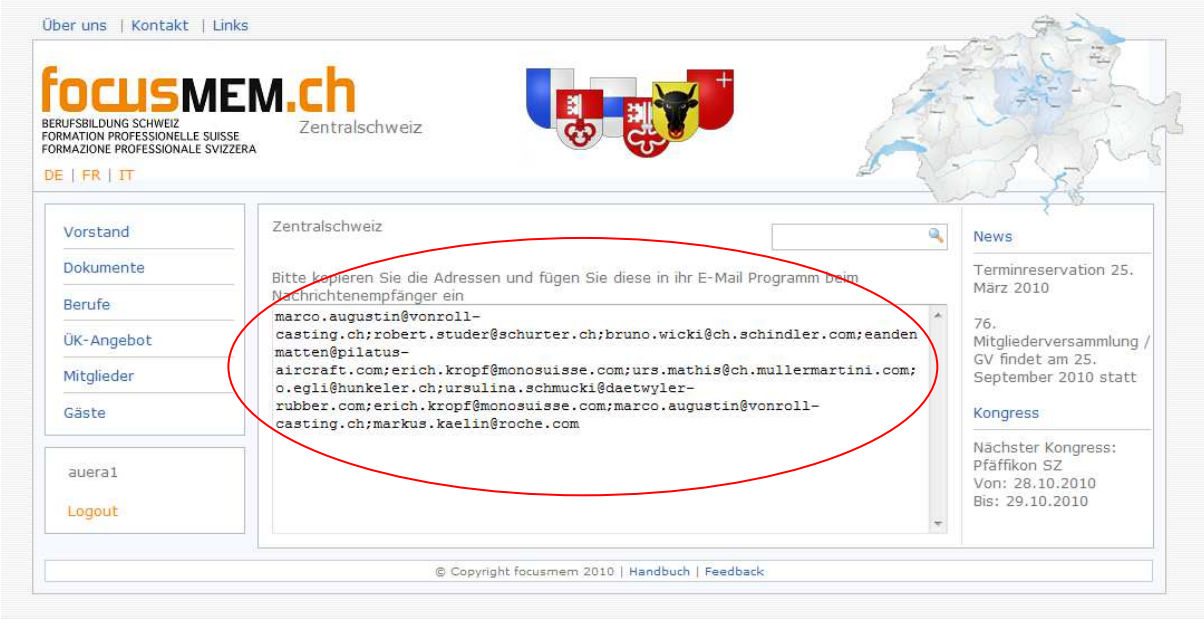

#### Serienbrief:

Es wird ein Excel-File geöffnet mit allen nötigen **Daten für einen Serienbrief** an die eigene Region.

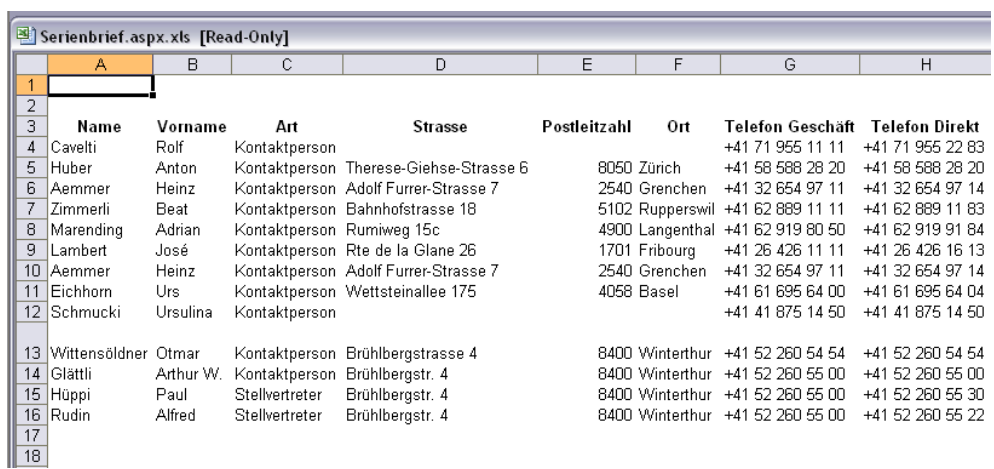

### Export (Excel):

Auch hier wird ein Excel-File geöffnet jedoch mit allen **Vorstandsmitglieder**. Es sind die persönlichen Angaben mit Foto und Angaben zur Firma vorhanden.

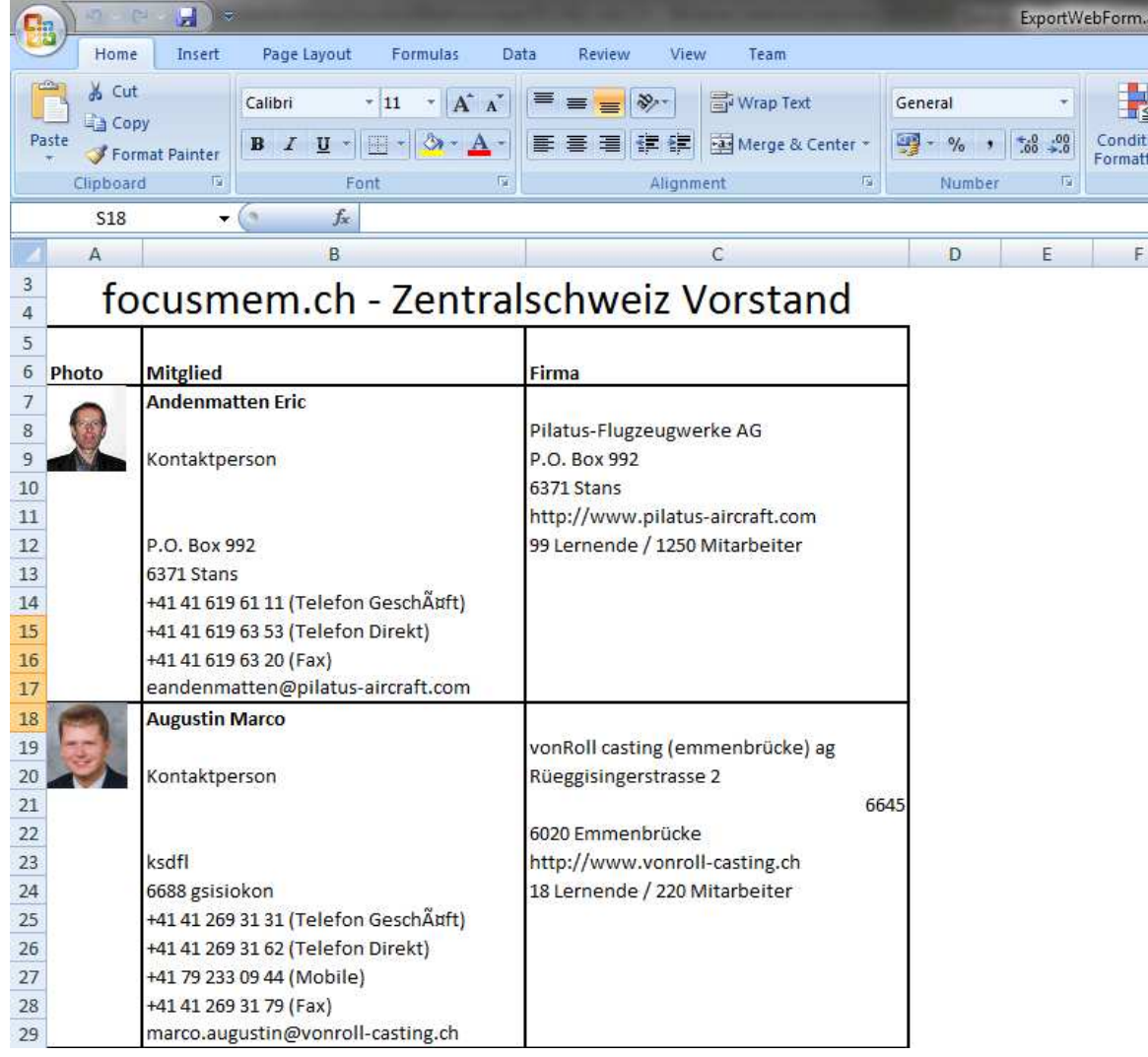

### Export (Web):

#### Gleicher Inhalt **wie Bei Export** (Excel).

Der einzige Unterschied ist die Darstellung. Hier wird direkt im Web ein Fenster geöffnet.

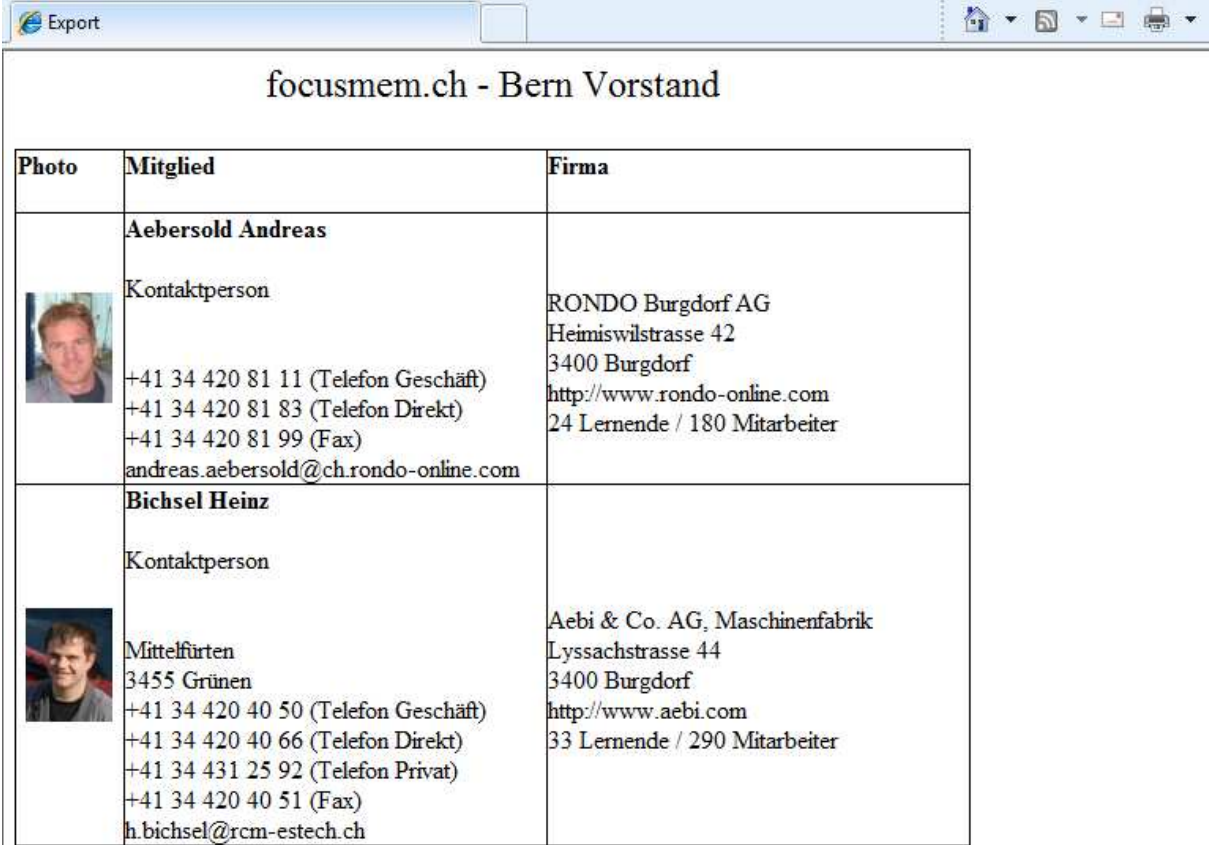

# 6.Dokumente

In diesem Navigationspunkt sind alle hochgeladene, **öffentliche Dokumente vorhanden**. Sie sind durch einen klick auf den Link abrufbar.

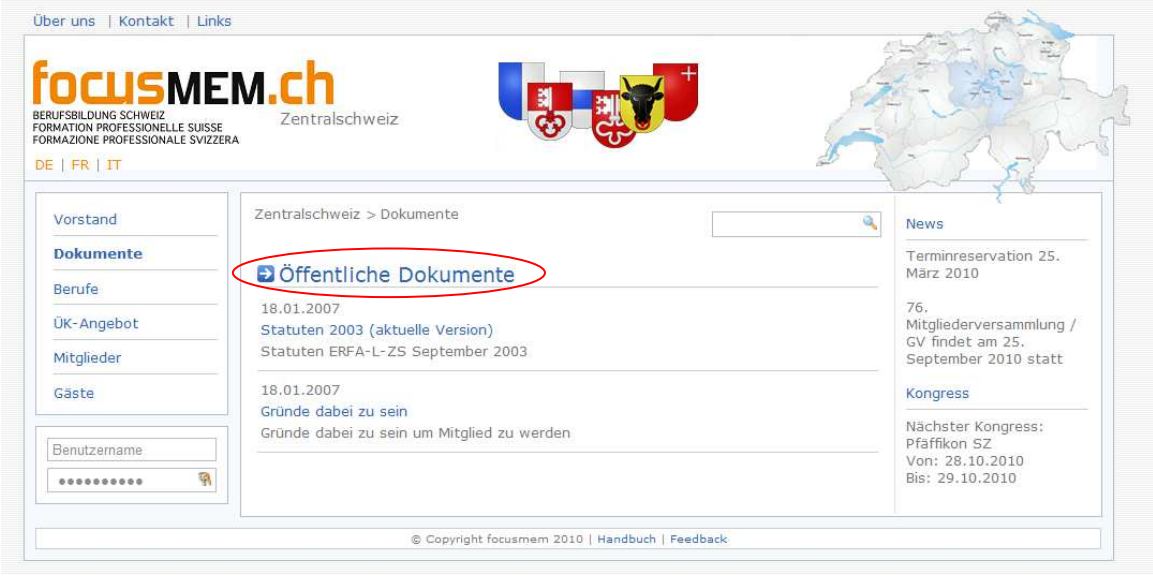

Wenn man sich **einloggt**, so erscheinen die **Internen Dokumente** der eigenen Region.

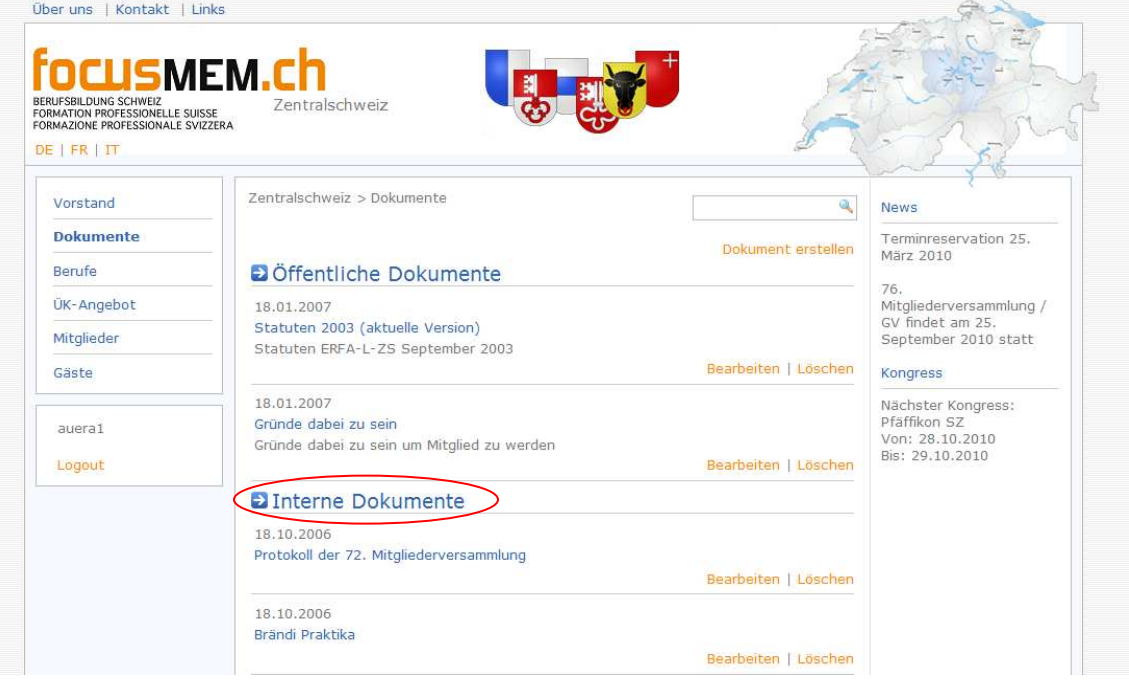

WICHTIG: Die internen Dokumente der anderen Regionen sind nicht aufrufbar!

### 7. Berufe

Hier werden **alle Berufe** in einer Liste geboten. Wenn man auf einen Beruf klickt, so werden alle **Firmen dargestellt**, die diesen Beruf für eine Lehre bieten.

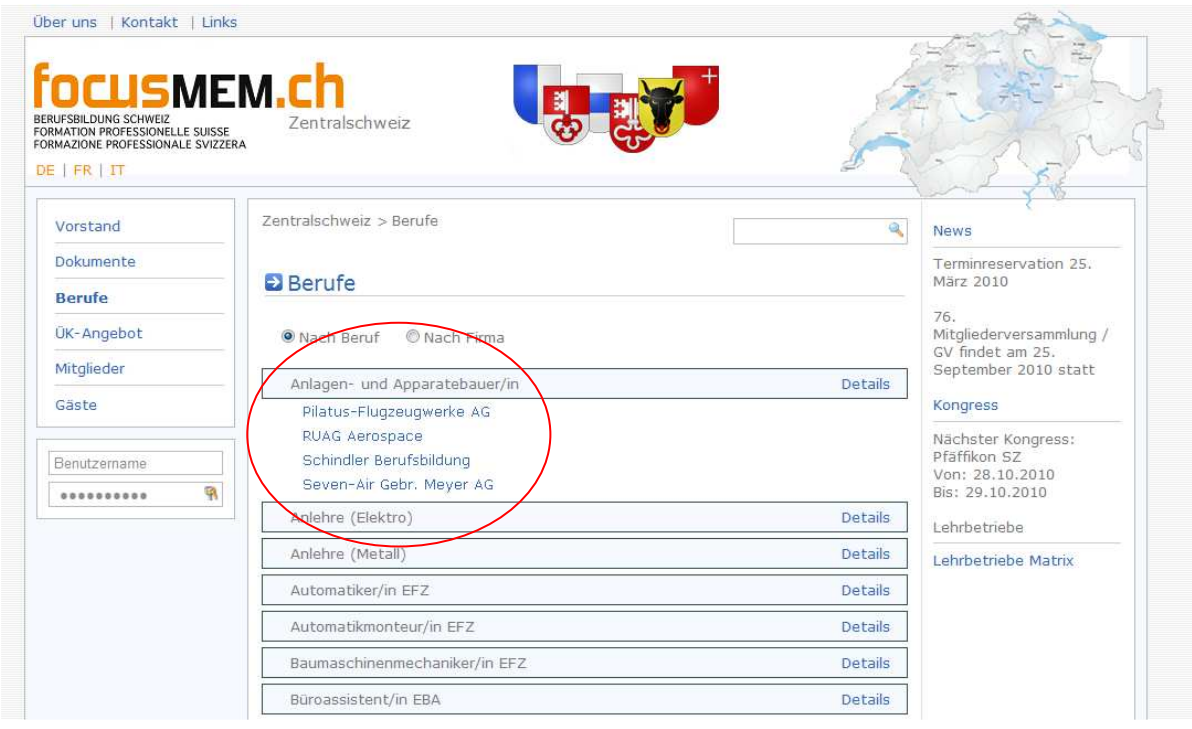

Bei Details erscheint eine Berufsbeschreibung von www.berufsberatung.ch für den passenden Beruf.

Man kann noch die Option "nach Firma" wählen. Das heisst, dass alle Firmen angezeigt werden. Wenn man dann auf die Firma klickt, so erscheinen **alle Berufe**, die diese für Lehrstellen anbietet

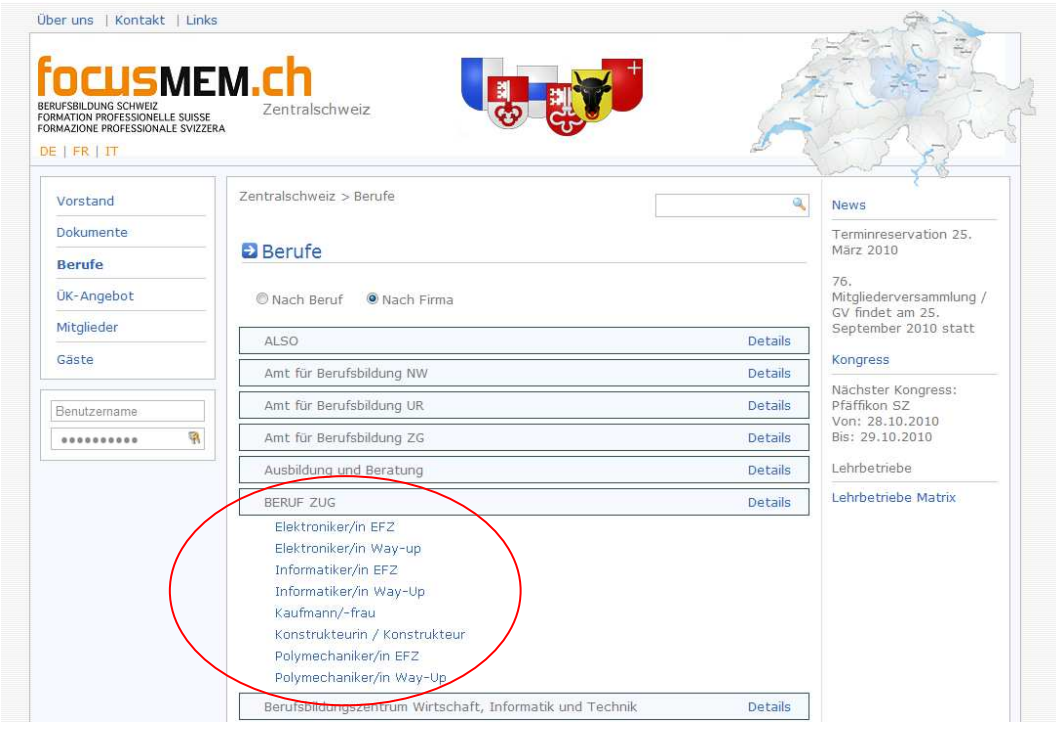

Auf dieser Seite erscheint ein neuer Punkt in der Toolbox: Lehrbetriebe Hier kann man ein PDF mit allen Firmen und Berufe generieren. Man sieht dann, welche Firma welchen Beruf bietet.

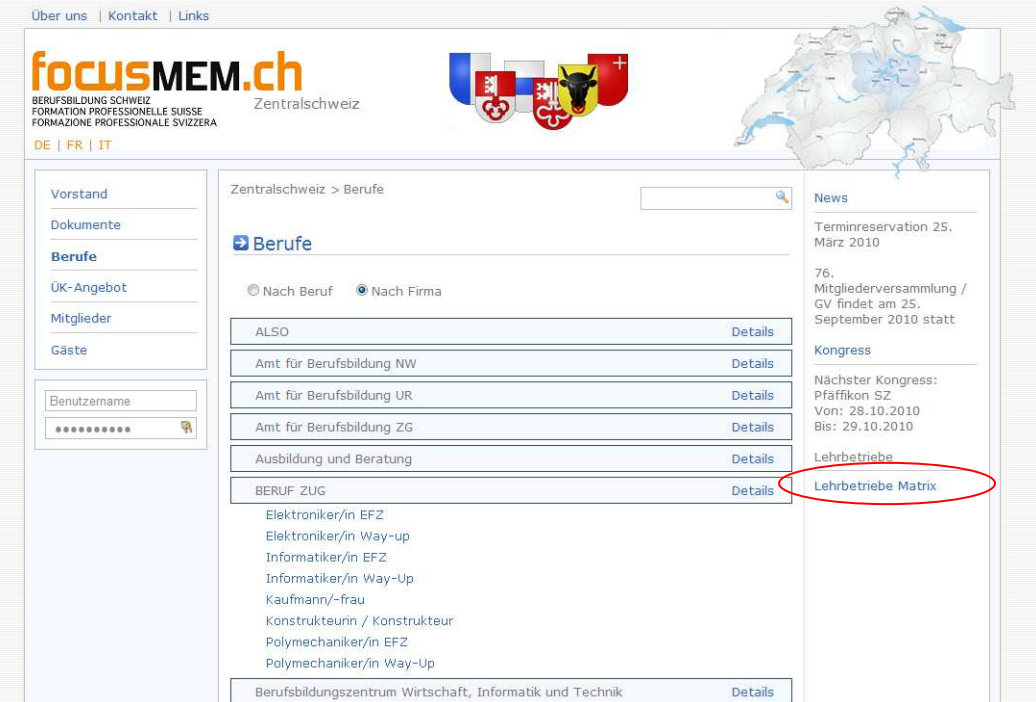

# 8.ÜK – Angebot

Jede Firma kann hier einen Eintrag erstellen, wenn sie einen **Kurs bieten** möchten. Es werden also **alle ÜK – Angebote** angezeigt.

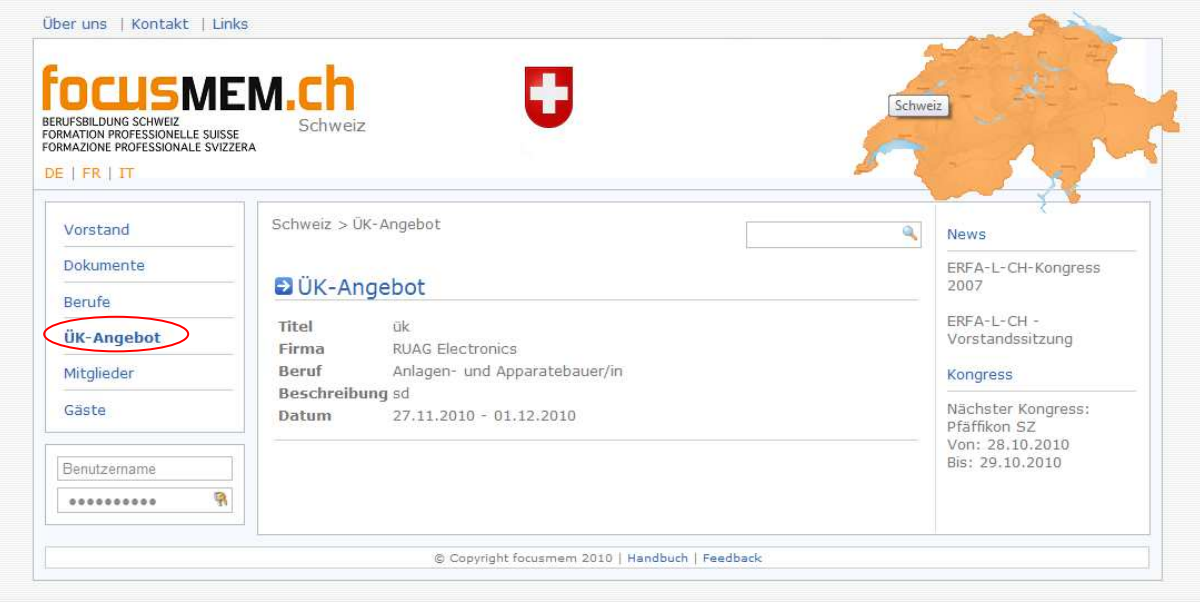

## 9.Mitglieder

Hier sind **alle Mitglieder der ausgewählten Region** dargestellt. Wenn man auf Details klickt, so werden die genauen Angaben des Mitgliedes angezeigt.

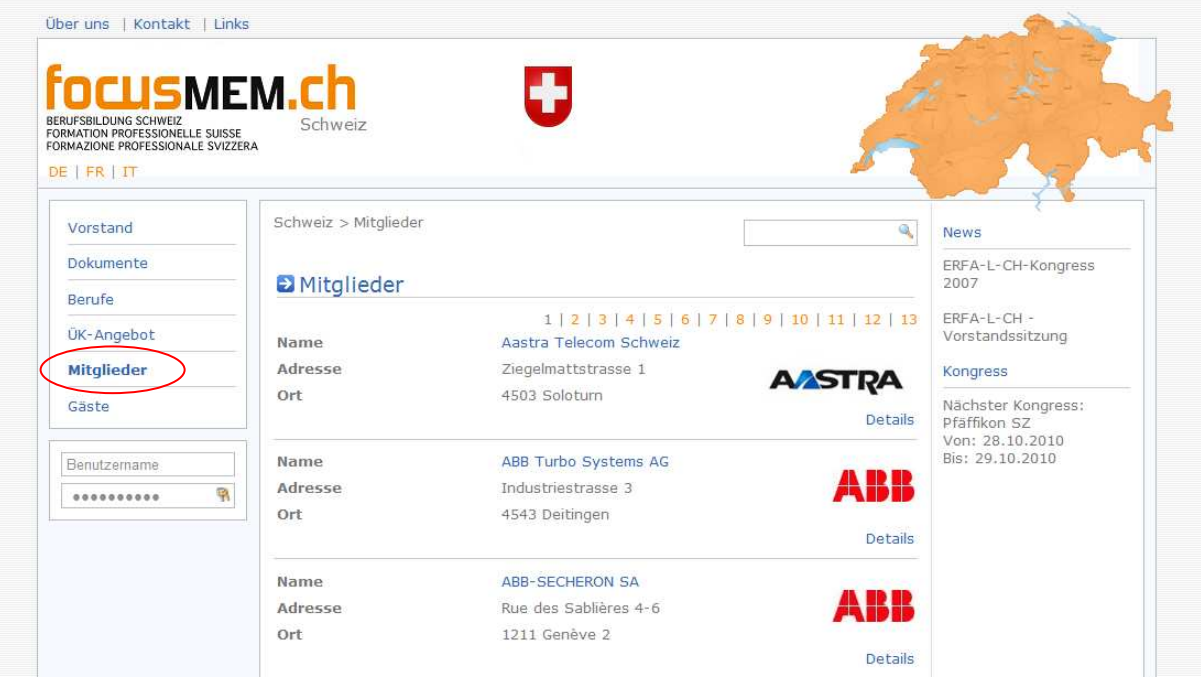

Wenn man angemeldet ist, erscheint bei der Toolbox ein neuer Punkt: **Mitglieder**. Es folgen vier Untermenüs:

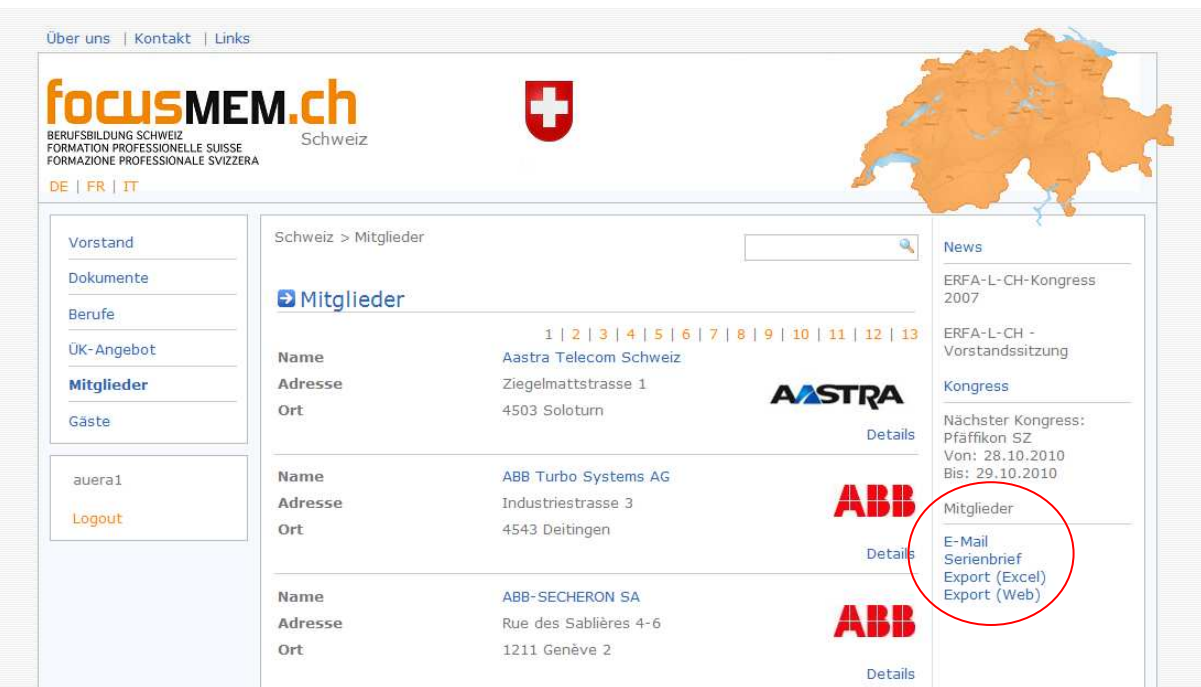

#### E-Mail:

Wenn man eine **E-Mail an alle Mitglieder der Region** senden möchte, findet man hier eine Box mit allen E-Mails.

Man muss nur den ganzen **Inhalt der Box kopieren** und im E-Mail Programm einfügen.

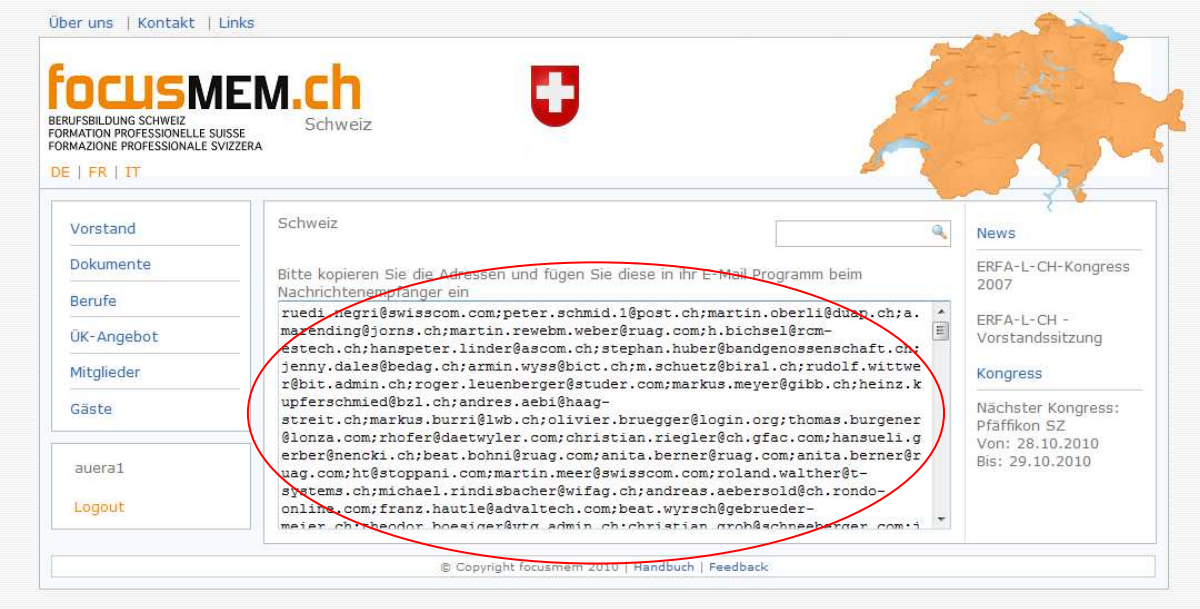

#### Serienbrief:

Es wird ein Excel-File geöffnet mit allen nötigen **Daten für einen Serienbrief** an die eigene Region.

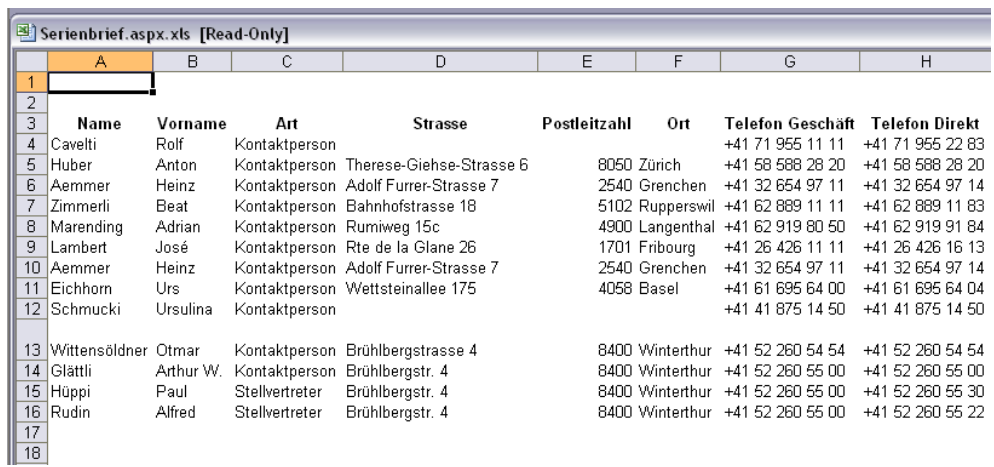

### Export (Excel):

Auch hier wird ein Excel-File geöffnet jedoch mit allen **Mitglieder**. Es sind die persönlichen Angaben mit Foto und Angaben zur Firma vorhanden.

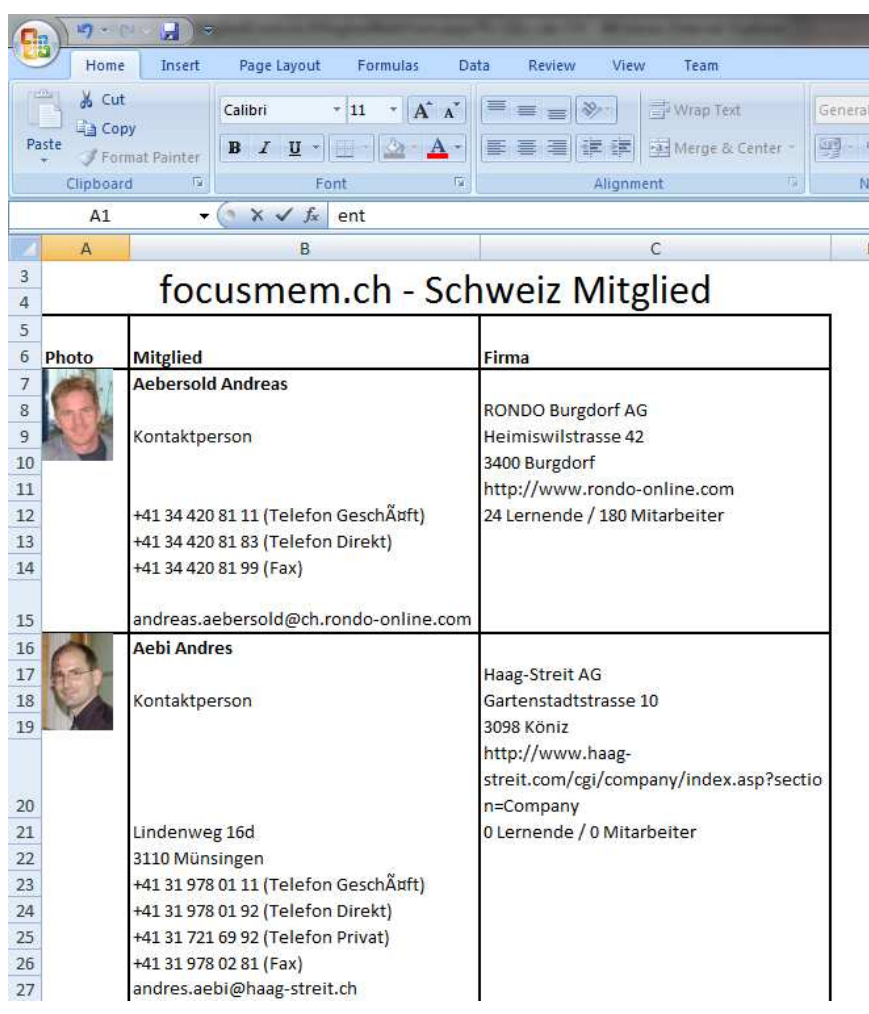

#### Export (Web): Gleicher Inhalt **wie Bei Export** (Excel).

Der einzige Unterschied ist die Darstellung. Hier wird direkt im Web ein Fenster geöffnet.

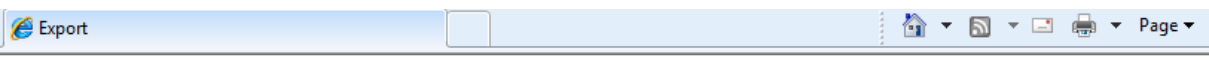

#### focusmem.ch - Schweiz Mitglied

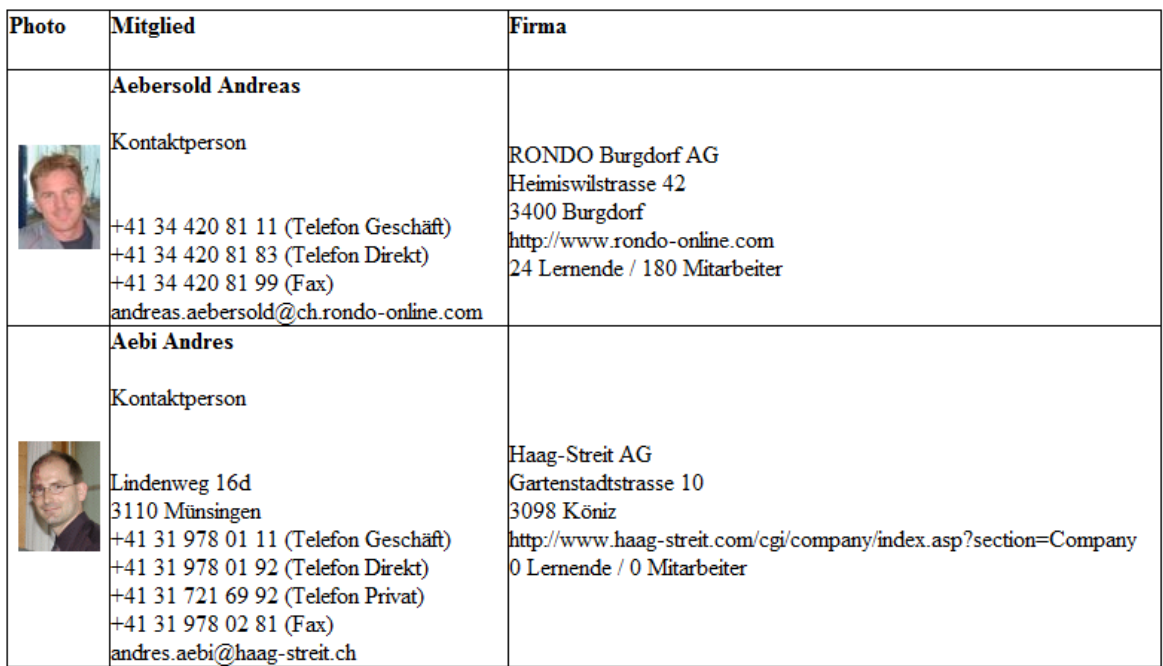

### 10.Gäste

Auf dieser Seite werden alle eingetragenen Gäste aufgeführt

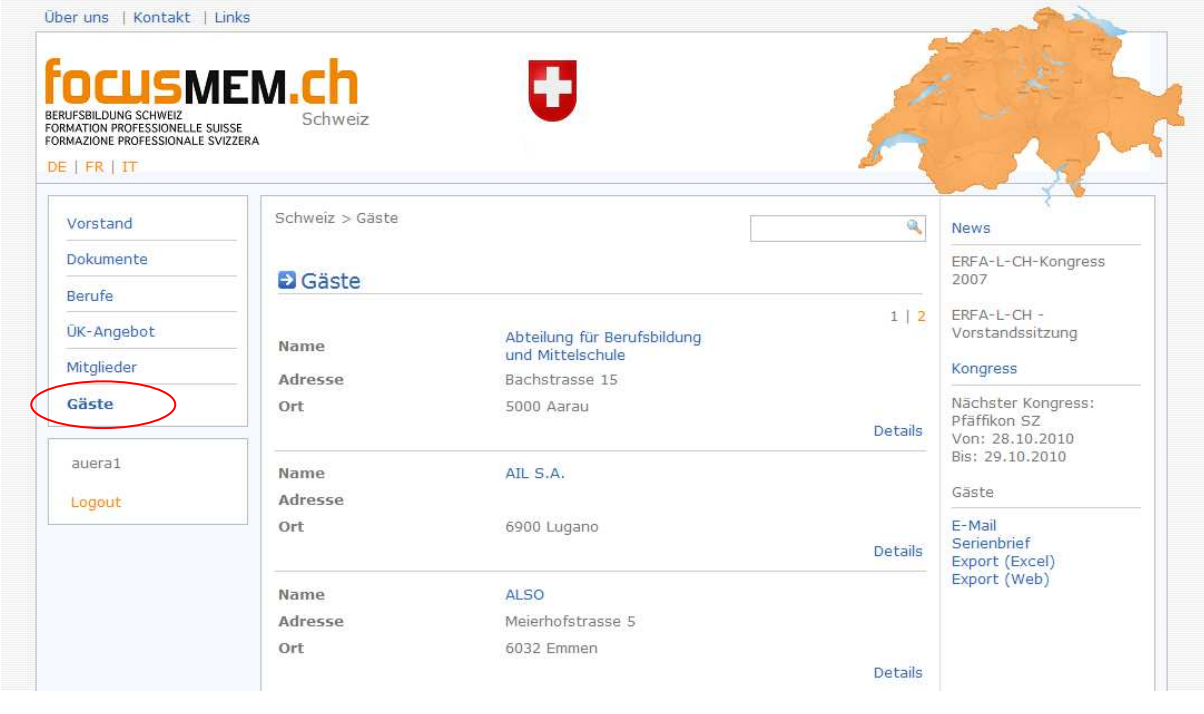

Wenn man eingeloggt ist, erscheint bei der Toolbox ein neuer Punkt: **Gäste**. Es folgen vier Untermenüs:

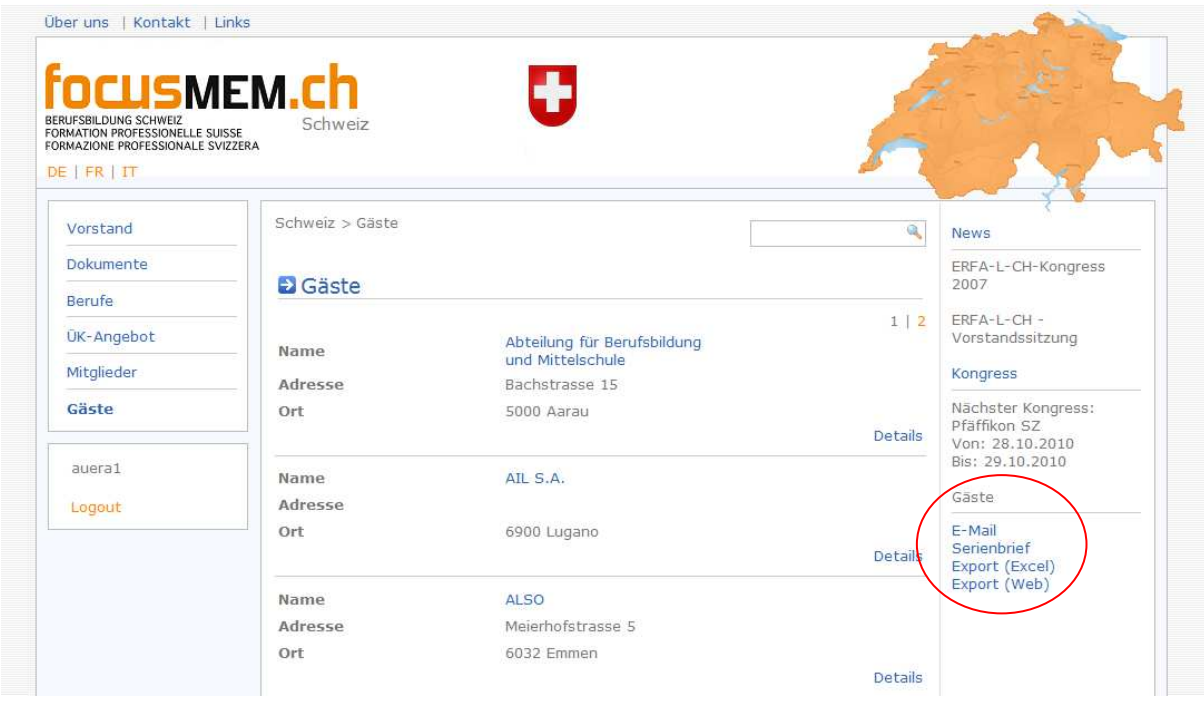

#### E-Mail:

Wenn man eine **E-Mail an alle Mitglieder der Region** senden möchte, findet man hier eine Box mit allen E-Mails.

Man muss nur den ganzen **Inhalt der Box kopieren** und im E-Mail Programm einfügen.

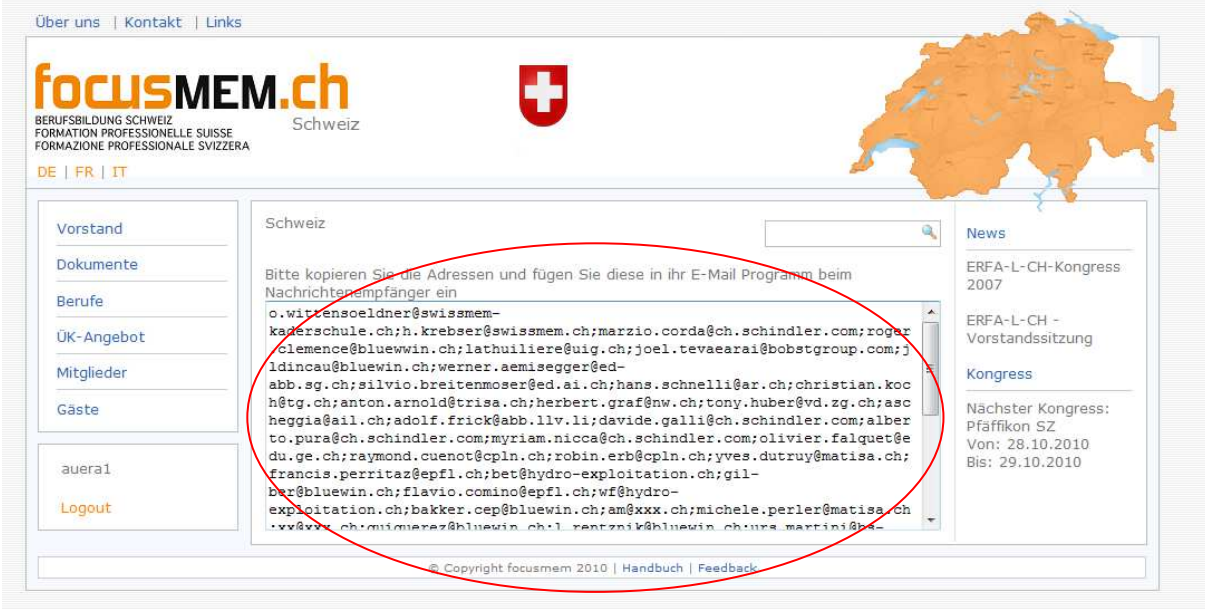

#### Serienbrief:

Es wird ein Excel-File geöffnet mit allen nötigen **Daten für einen Serienbrief** an die eigene Region.

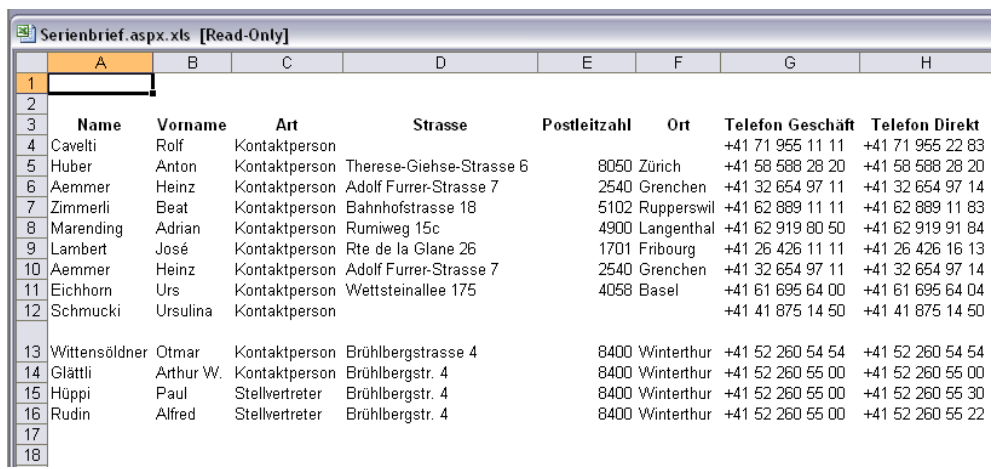

### Export (Excel):

Auch hier wird ein Excel-File geöffnet jedoch mit allen **Mitglieder**. Es sind die persönlichen Angaben mit Foto und Angaben zur Firma vorhanden.

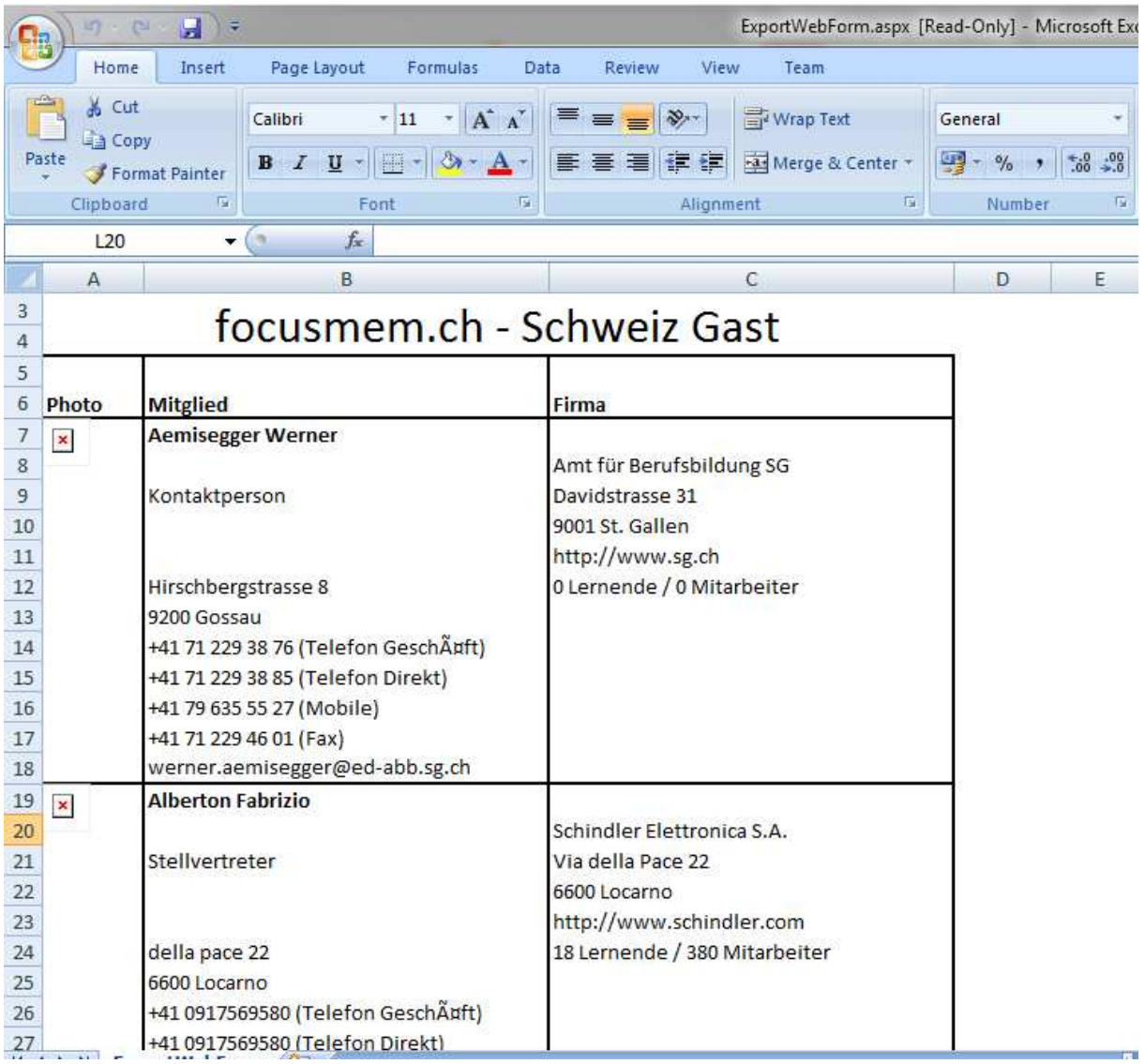

### Export (Web):

Gleicher Inhalt **wie Bei Export** (Excel).

Der einzige Unterschied ist die Darstellung. Hier wird direkt im Web ein Fenster geöffnet.

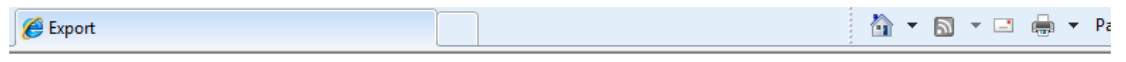

#### focusmem.ch - Schweiz Gast

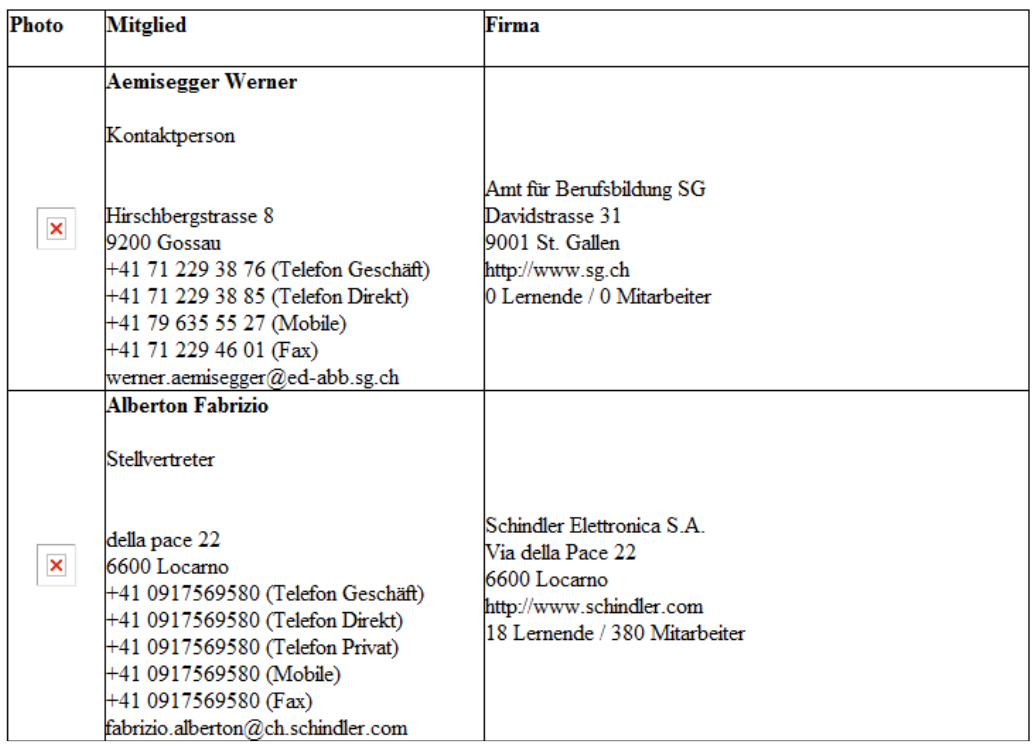

# 11. Über Uns

Oben links auf der Seite hat es drei Links. Der erste davon ist Über Uns. Hier kann man **Dokumente hochladen, die etwas über ERFA aussagen**.

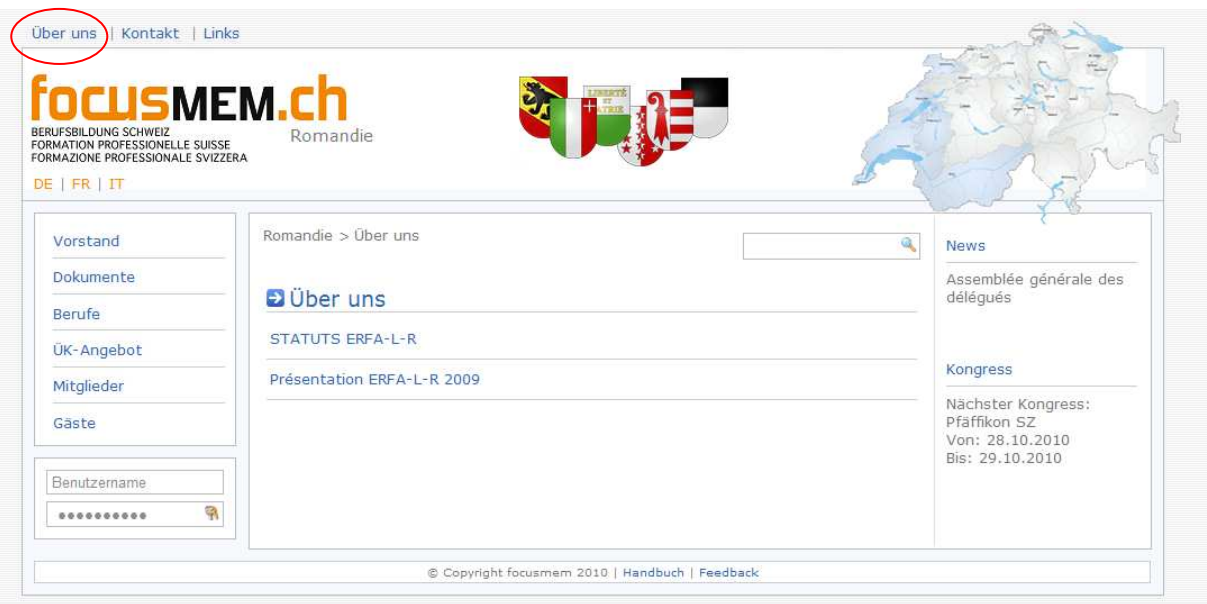

# 12. Kontakt

Unter Kontakt kann man die **Administratoren der ausgewählten Region kontaktieren**. Hier sind alle genauen Angaben des Administrators

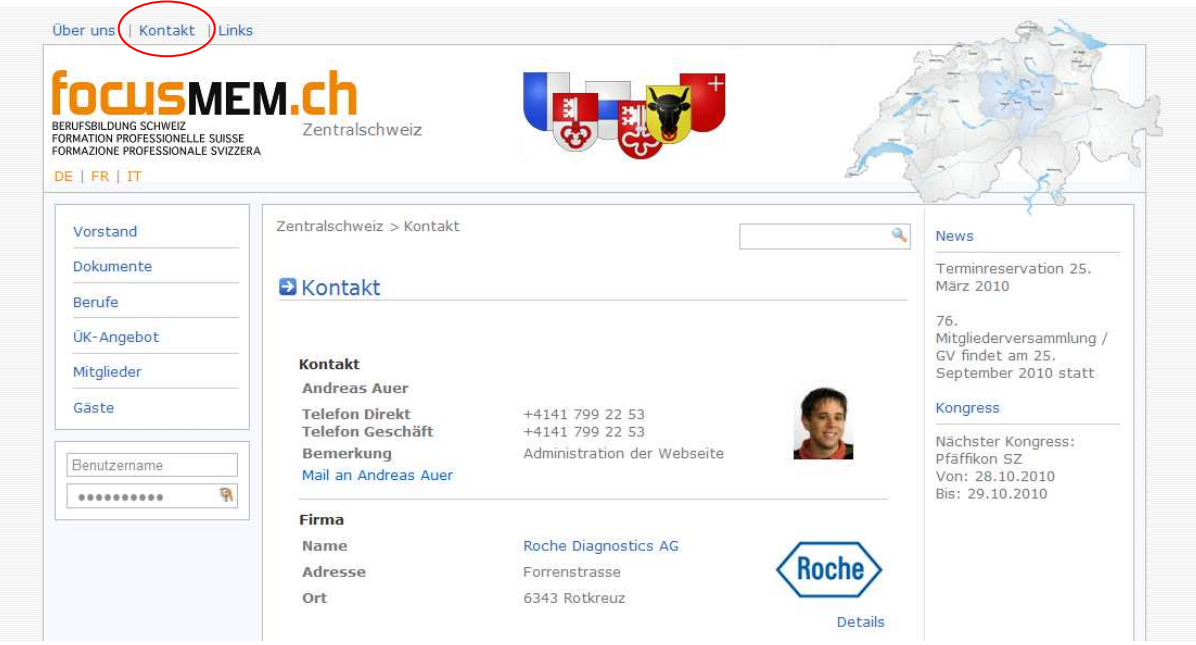

### 13. Links

Alle **wichtigen Links** wird man hier finden.

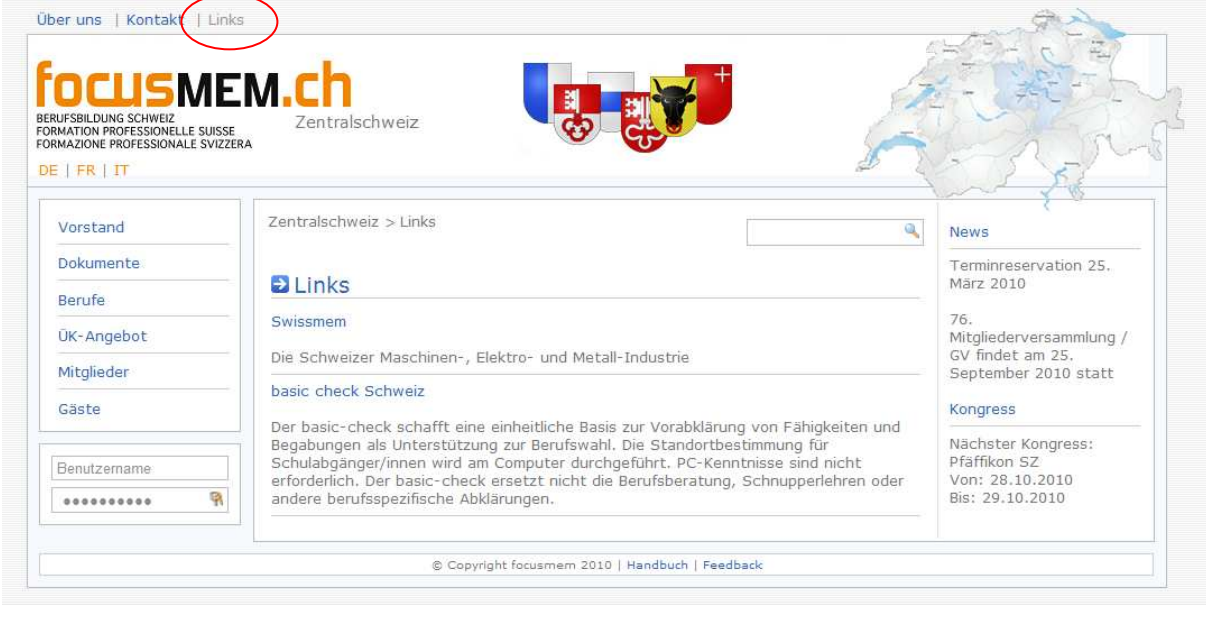

### 14. News

In der Toolbox werden die zwei neusten News eingeblendet. Wenn man mehr über diese News wissen oder man ältere News anschauen möchte, so kann man auf dem Link klicken.

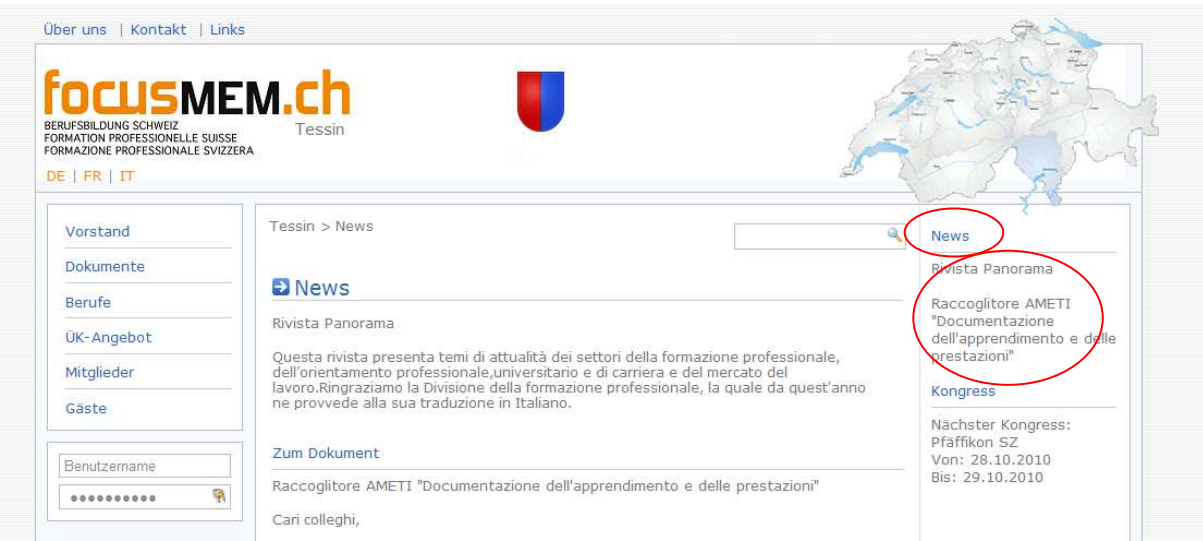

## 15. Kongress

Auch in der Toolbox vorhanden ist der nächste Kongress. Wenn man mehr über den Kongress wissen oder die älteren Kongresse betrachten möchte, so kann man auf den Link klicken.

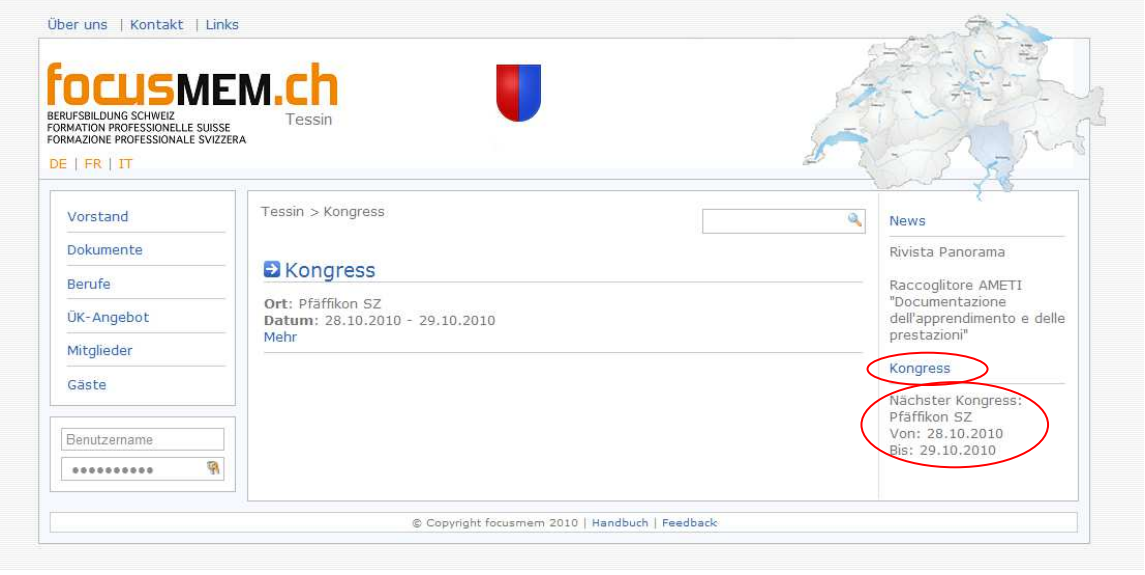

# 16. Suche

Dank der Suche kann man nach allen Begriffen suchen. Es ist möglich nach Berufe, Dateien, Firmen und Leute zu recherchieren.

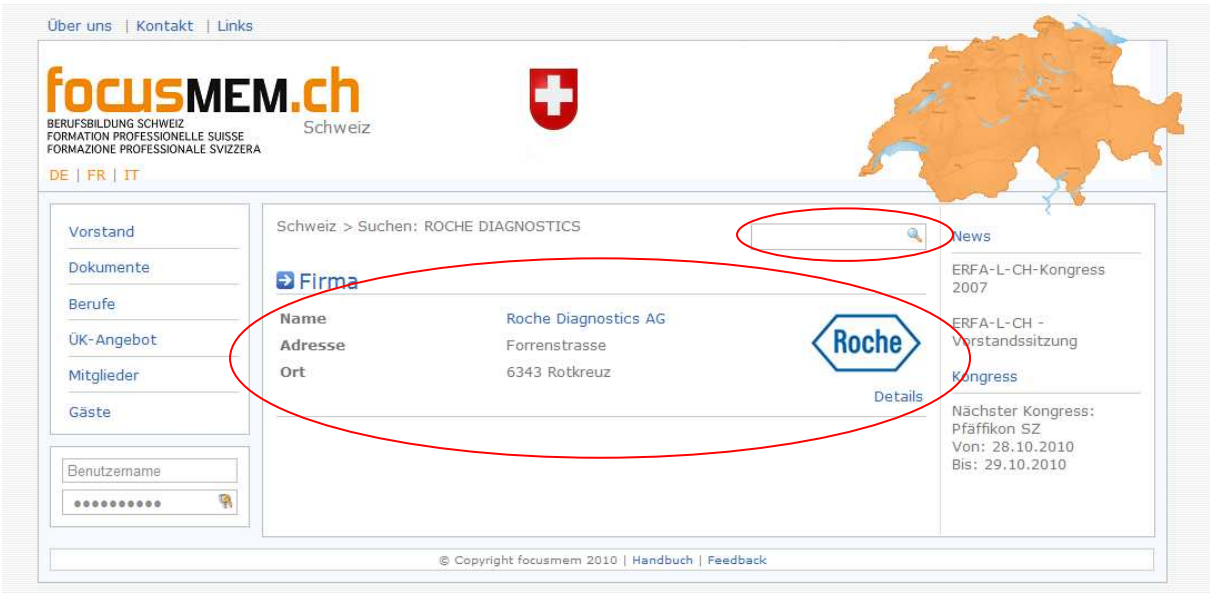